**3321 /3322/3330 LCZ Meter Calibration** 

Packing List

# **1** INTRODUCTION

KEITHLE

This packing list gives step-by-step procedures for calibrating the Model 3321/3322/3330 LCZ Meter using the supplied calibration program. This calibration procedure can be performed at specified intervals, or if the performance verification procedures covered in Section 1 of the Model 3321/3322 Service Manual or Model 3330 Service Manual show that instrument performance is not within specifications.

Dunng calibration, a set of standard resistances is measured twice, the resulting data is processed by the computer, and the resulting calibration constants are downloaded into the LCZ meter. For the Model 3330, additionai measuements are made using a digital multimeter in order to calibrate the voltage measurement display function and signal level.

### **NOTE**

If the calibration procedures cannot be performed successfully, refer to the repair information in the service manual unless the unit is still under warranty. (Units still under warranty should be returned to the factory or authorized repair facility for repair.)

# **2 CALIBRATION PROGRAM REQUIREMENTS**

The supplied calibration program must be used to calibrate the Model 3321/3322/3330. This program is intended to run on an IBM PC AT or compatible computer with appropriate hardware, as covered below.

# **2.1** Computer hardware requirements

The following computer hardware is required for calibration:

- IBM-PC AT, or compatible computer.
- One of the two following IEEE-488 interfaces for the computer:

National Instruments PC-IIA interface card.

Keithley Metrabyte KM-488-ROM interface card.

### **2.1.1 Using the National Instruments PC-IIA board**

Use the factory default settings with the National Instruments PC-IIA interface board. When using older versions of the PC-IIA interface (those not equipped with a VLSI chip), the interface driver software *must* be corhgured for use with the PC-IIA card. The older version of the interface software uses a single driver for both the PC-II and PC-**IIA** boards, and the driver defaults to the PC-II board. **Use** the "IBCONEEXE" utibty supplied with the interface to change the driver configuration for operation with the PC-IIA board. See the interface board documentation for details.'

### **2.1.2 Using the Keithley Metrabyte KM-488-ROM board**

When using the KM-488-ROM board, use the default switch settings for **all** operating modes except for the ROM, which should be disabled. Refer to the documentation supplied with the interface board for detailed information on defaults and disabling the on-card ROM.

# **2.2 Computer software requirements**

The following computer **software** is required to run the calibration programs:

MS-DOS or **PC-DOS,** version **3.30** or later.

# **2.3 Program installation**

Before using the supplied calibration program, first make a backup copy of the diskette, then copy the contents of the diskette to a convenient subdirectory on your hard drive. Be sure to select this subdirectory as the current directory before attempting to run the calibration program.

**The** following programs are supplied on the distribution diskette or created during program execution:

- $\bullet$ CAL.EXE: Calibration program intended for use in calibrating the Model **3321/3322/3330.**
- $\bullet$ MAKEFILE.EXE: **A utility** program that allows you to set up the "REFDATA" file values for your particular set of resistance standards to ensure accurate calibration.
- SAVESET: A file that contains the environment data variables for the calibration program. Note that this file must be located in the same directory as the calibration program, and the filename cannot be changed.
- **REFDATA:** The reference data file that contains the actual resistance, capacitance, and inductance values of the resistance standards used by the calibration program. Note that ttus file must be located in a path specified by the calibration program environment data variables, which are specified when the program **is** run.

#### 3 **RECOMMENDED CALIBRATION EQUIPMENT**

Table **1** summarizes recommended equipment for calibrating the Model **3321/3322/3330.** This list does not include computer hardware, which is covered separately in paragraph **2.** 

| Equipment             | Manufacturer                                  | Description                                                                  |
|-----------------------|-----------------------------------------------|------------------------------------------------------------------------------|
| Resistance standards* | Hewlett-Packard<br>HP 16074A                  | OPEN, SHORT, $100\Omega$ , $1k\Omega$ ,<br>$10k\Omega$ , $100k\Omega$ values |
| Digital Multimeter**  | Hewlett-Packard 3458A or<br>Fluke 8840A/8842A | System multimeter                                                            |
| GPIB cable(s)***      | Keithley 7007-1                               | Shielded IEEE-488 cable                                                      |
| BNC cable**           | Keithley 7051                                 | BNC-to-BNC cable                                                             |
| BNC Adapter**         |                                               | BNC-to-dual banana plug                                                      |
| Shorting jumper       |                                               | Test lead with clips on each end                                             |

*Table 1. Recommended test equipment for calibration* 

**Resistance standards should be accurately characterized for resistance, series inductance, and parallel capacitance.** *See*  **the supplied calibration data for values.** 

\* **Required only when calibrating Model 3330. Multimeter must be equipped with** IEEE-488 **interface.** 

\*\* **One** GPIB **cable** *requkd* **for Model 3321 /3322 calibration. Two** GPIB **cables reqd for Model 3330 calibration.** 

#### **4 CALIBRATION ENVIRONMENT**

Calibration should be performed under the following conditions:

Temperature:  $23^{\circ}C \pm 1^{\circ}C$ Humidity: 50% **i** 20% Supply voltage: 120VAC or 220VAC ±5%

The Model 3321/3322/3330 should be turned on and allowed to warm up for one-half hour before calibration. If the instrument has been subjected to extreme temperature or humidity, allow additional time for stabilization.

# **5 REFERENCE DATA FILE**

### **5.1 Overview**

The reference data file, **"REFDATA,"** stores the actual resistance, series inductance, and parallel capacitance of the resistance standards you use for calibrating the LCZ meter. Data stored in this file are automatically read by the calibration program at run time.

Before performing calibration, you should update the reference data file with the actual values of the resistance stan**dards** you intend to use. In addition, these values should be updated whenever the resistance standards are calibrated.

There are *two* general ways to create the reference data file:

- 1. Use a text editor to edit the current file.
- 2. Use the supplied utility called "MAKEFILE.EXE" to create the reference data file.

Each of these methods is outlined below.

# **5.2 Resistance standards values**

Resistance standards values are supplied by the manufacturer on a calibration sheet. In addition to the resistance value, both an inductance and capacitance value **will** be supplied. If the standard is capacitive, the inductance will be specified as a negative value. Similarly, the capacitance will be specified as a negative value if the standard is inductive. Any negative capacitance or inductance value should be entered as 0 in the reference data file, asoutlined below.

# **5.3 Editing the reference data file**

Use an **ASCII** text editor to edit the present **"REFDATA"** file. *An* example of the file is shown below:

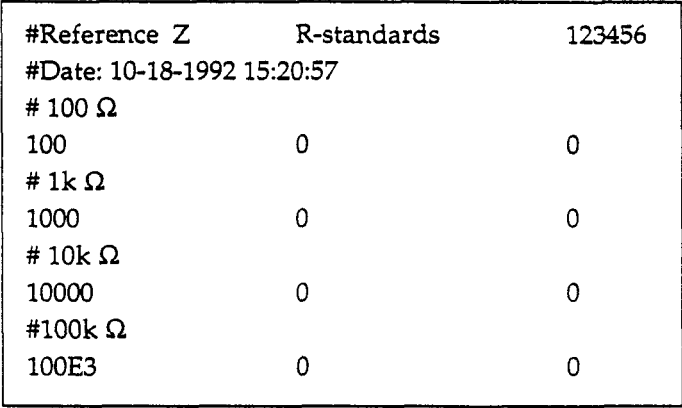

Note that the file includes the serial number, date, and time created. The four lines of calibration data information are for the four standards in the following order:  $100\Omega$ ,  $1k\Omega$ ,  $10k\Omega$ , and  $100k\Omega$ . Note that no values for the OPEN and SHORT standards **are** included in the file.

Values may be entered in standard floating point format with scientific notation as necessary. Any line that begins with the # character is assumed to be a comment line and is not interpreted as a standard value by the calibration program.

#### **NOTE**

#### **l3e sure** to maintain the proper file format outlined above, or the calibration program will not run properly. '

Each calibration data line **has three** numeric values, which are delimited by space or tab characters. The first value is the resistance in ohms  $(\Omega)$ , the second value is the parallel capacitance in farads  $(F)$ , and the third value is the inductance in henries **(H).** If a capacitance or inductance value is listed as being negative, enter **a** value of 0 for that parameter in the reference data file.

# **5.4 Using the MAKEFILE.EXE utility**

The preferred method to create the reference data file is to use the "MAKEFILE.EXE" utility. Follow the steps below to use this **utility** to create the reference data file.

1. While in the calibration program subdirectory, type in the following:

MAKEFILE <Enten

The program will prompt you to enter the  $100\Omega$  resistance standard values as follows:

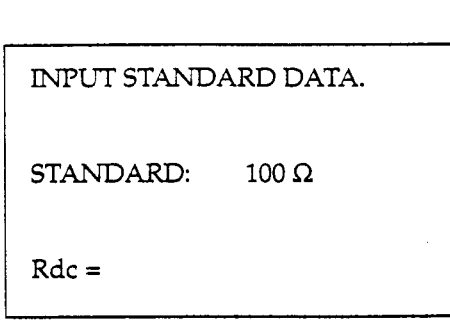

- 2. Enter the actual resistance value of your  $100\Omega$  resistance standard in ohms, then press <Enter>.
- **3.** The computer will then prompt you to enter the parallel capacitance of your standard at the following prompt:

 $Cp =$ 

- **4.** If the capacitance is listed as a positive value, enter the capacitance value in farads, then press <Enter>. If the capacitance is listed as a negative value, enter a value of 0 for Cp.
- **5.** The computer will then prompt you to enter the series inductance of the 1000 standard:

 $Ls =$ 

-

- *6.* If the inductance listed on the calibration sheet is positive, enter the series inductance in henries, then press <Enter>. If the listed inductance is negative, enter a value of 0 for Ls.
- **7.** Repeat steps 1 **through** *6* for the 1w2, lorn, and lOOkR resistance standards.
- 8. After you have entered all resistance standards values, the computer will display a *summary* of **all** values:

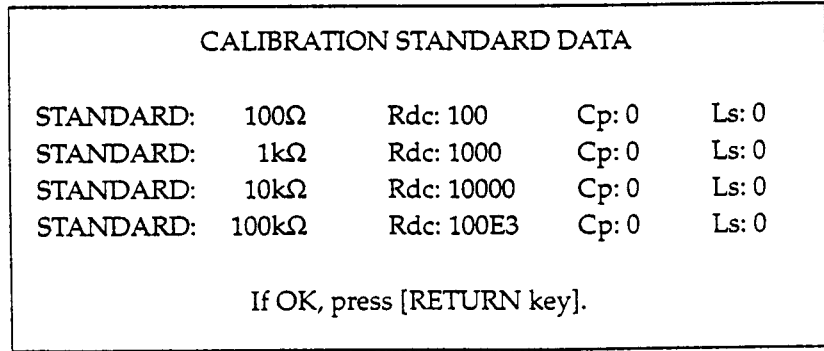

- 9. Press <Enter> if all values are correct, or press any other key to reenter standards values. Follow steps 1 through *6* above to re-enter values.
- 10. After all values are entered and accepted, the program will prompt you for the reference data filename:

### **STANDARD** FILE NAME

File name 'refdata'.

[RETURN] key to continue. Any other key to change filename

- 11. Simply press <Enter> to use the default "REFDATA" filename, or press any other key, then enter the desired filename at the prompt. NOTE: If you use a filename other than "REFDATA," you must also change the corresponding environment data variable in the calibration program. See paragraph *6* for details.
- 12. Finally, enter the serial number of your standards set at the prompt, then press <Enter>. The reference data file will then be saved **using** the selected filename, and the program will end.

# **6 CALIBRATION PROCEDURE**

The following paragraphs will take you through the procedure necessary to complete calibration of the Model 3321/3322/3330 LCZ Meter. Before performing calibration, you must have previously completed the following:

- Installed the calibration software (paragraph 2).
- Installed and configured the computer IEEE-488 interface.
- Setup the reference data file with the correct resistance standards values (paragraph **5).**

# **6.1 Hardware preparation**

### **6.1.1 Connections**

Before performing calibration, the Model 3321/3322/3330 must be connected to the GPIB **(IEEE-488)** interface of the computer. **Use** only a shielded IEEE-488 cable such as the recommended Keithley Model 7007-1.

#### **NOTE**

If you are calibrating multiple units, connect only one Model 3321/3322/3330 to the IEEE-488 bus at a time. Manually change bus connections when calibrating more than one LCZ meter during a calibration session.

If'you *are* calibrating the Model 3330, connect the multimeter to the computer and the LCZ meter, as shown in Figure 1.

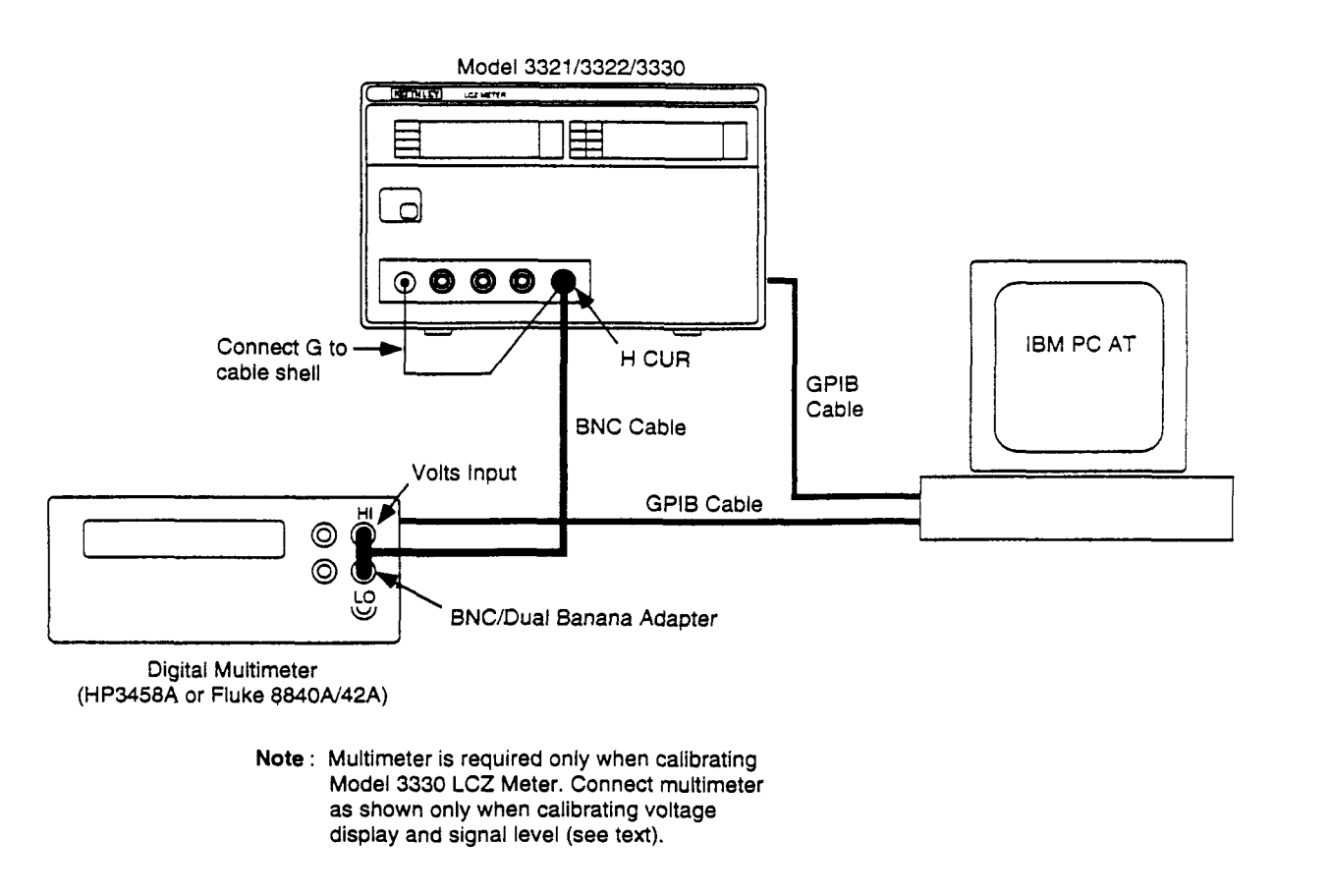

*Figure* **7.** *Calibration connections* 

### **6.1.2 Power-up procedure**

- 1. **Turn** on the LCZ meter. The instrument will begin its self-calibration cycle.
- **2.** Turn on the LCZ meter. The instrument will begin its self-calibration cycle.<br>
2. The  $\boxed{A}$  DISPLAY will show "CAL," while the  $\boxed{B}$  DISPLAY will count down to 0.
- 3. If "EEEEE" and "22222" are displayed on the  $[A]$  DISPLAY and  $[B]$  DISPLAY, a calibration constants error has been detected, and calibration cannot be performed without clearing the error. Use the following procedure to clear the error before performing calibration:
	- **A.** Leave the instrument tumed on with the "EEEEE" and *"22222"* messages still displayed on the /A] DIS-PLAY and the  $\boxed{B}$  DISPLAY.
	- B. Remove the rubber plug that covers the access hole on the rear panel of the LCZ meter.
	- C. Connect one end of **the** Adjust terminal **shorting** probe to the front panel G terminal, as shown in Figure **2.**
	- D. Momentarily touch the other end of the probe to **TPlOl** through the rear panel access hole, and venfy that the "EEEEE *22222"* error message has been cleared. The instrument will then enter the normal measurement mode.
- 4. After turning on the power, allow a 30-minute warm-up period before beginning the calibration procedure.

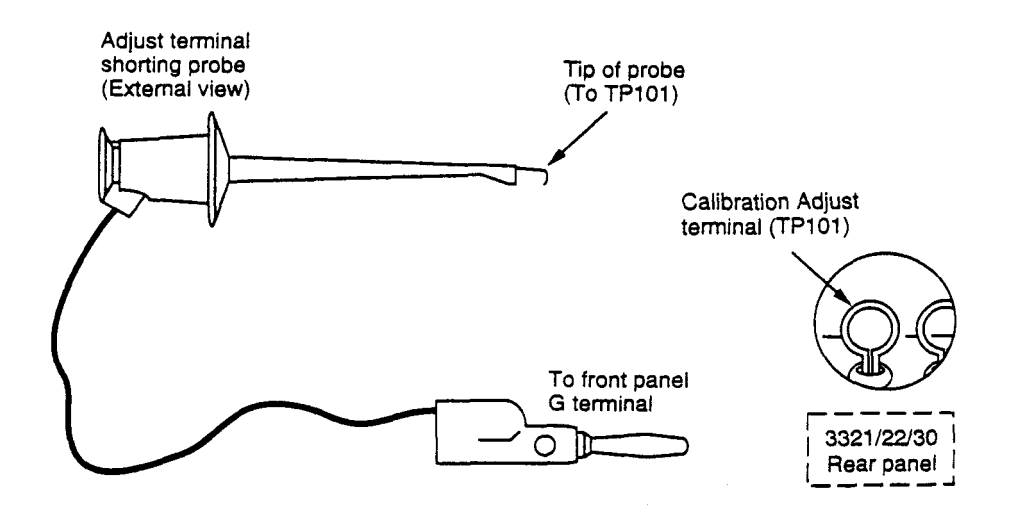

*Figure 2. Shorting the calibration adjust terminal* 

### **6.1.3 GPlB primary addresses**

The **GPIB** primary address must be the same **as** that specified in the calibration program *(2).* Similarly, the GPTB delimiter should be set to <CR> <LF>. These parameters are set as a single number, with the integer part of the number representing the primary address (0-30), and the fractional part of the number determining the delimiter ( $0 = <\text{CR}$ ) <U>, 1 = **cCR>** only). For example, the factory default is 2.0, which defines a primary address of **2** and a **<Cb** cLF> delimiter sequence. The address/delimiter must be set to 2.0 when using the calibration program.

#### *Setting the Model 3321 address and delimiter*

- 1. Press the AUTO/GPIB key for at least three seconds.
- **2.** Venfy that the desired address and delimiter settings are shown on the le] **DISPLAY** section.
- 3. **If** the addxess/delimiter parameter is not set to 2.0, use the I *Z* I **9, ESR,** and G keys to set the address/delimiter parameter to 2.0.
- **4.** Press the AUTO/GPIB key to retum to normal display mode.

### *Setting the Model 332213330 address and delimifer*

- 1. **Press** the **SET** *UP* key to enter the auxiliary setup mode.
- **2.** Press the **PREV** key, and note the **GPIB** address and delimiter settings on the **DISPLAY** section.
- 3. If the GPIB parameter not presently set to 2.0, use the numeric keys to set the parameter to that value.
- **4.** Press the **ENTER/EXIT** key twice to return to normal display.

If you are calibrating a Model 3330, set the primary address of the digital multimeter to *22.* See the multimeter documentation for details.

### **6.1.4 Calibration adjust terminal**

TP101, which is accessible through a hole in the rear panel, must be connected to the front panel G terminal **during**  calibration. To ground **TPlOl,** complete the following steps:

- 1. Remove the rubber plug that covers the rear panel access hole.
- **2.** Connect a clip lead or probe between TPlOl and the front panel G terminal as shown in Figure 2.

# **6.2 Calibration program**

### **6.2.1 Overview**

The supplied calibration program is used to control the LCZ meter to be calibrated from the PC over the GPIB interface. The values of a set of resistance standards are measured, and the deviation between the measured values and the correct values stored in the reference data file are calculated. Corrected data are then written to RAM located in the **LCZ** meter, and the instrument uses these corrected values during normal measurements.

Model **3330** calibration includes an additional procedure, which calibrates voltage display and signal level using a digital multimeter.

### **6.2.2 Running the calibration program**

To run the calibration program, change to the directory in which the calibration program is located, then type the following:

CAL <Enter>

### **6.2.3 Main menu**

When the calibration program is run, the following main menu will appear on the computer screen:

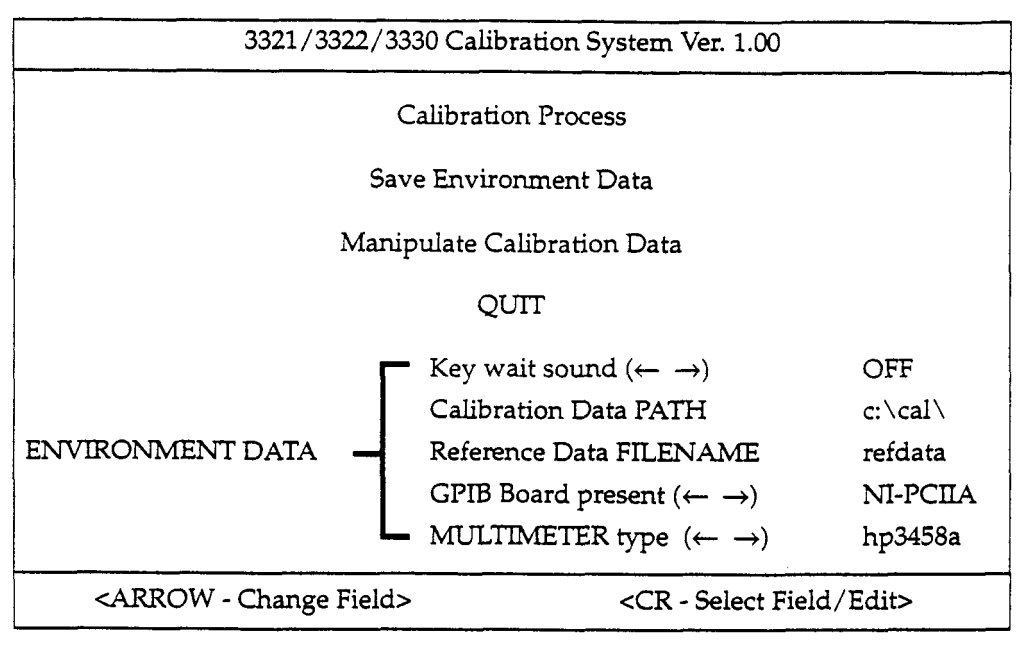

#### **Main Menu Screen**

*All* menus in the calibration program are regular popup menus. Use the four arrow keys to select the current field, which will be highlighted. Press the <Enter> key to select or edit a given field. Note that the default field upon pro**gram** entry is the "Calibration Process" field.

If an invalid key is pressed (for example, pressing left or right arrow while the "Calibration Process" field **is** selected), the computer will beep. Pressing <Enter> for the PATH and FEENAME fields in the **ENVIRONMENT** DATA section will allow you to edit those fields as appropriate. Simply type in the desired path or filename, then press the <Enter> key.

### **6.2.4 Main menu selections**

Briefly, the main menu selections perform the following operations.

#### *Calibration Process*

The "Calibration Process" menu selection begins the actual calibration procedure. Refer to paragraph 6.3 for complete details on performing the calibration process procedure.

#### *Save Enuironmenf Data*

This menu selection allows you to save environment data variables, which can be changed by selecting the desired field with the arrows keys and then pressing <Enter>. Program environment data variables include:

- Key wait sound: The sound generated while the computer is waiting for data during calibration.
- Calibration Data PATH: The path that describes the location of the reference data file. Recall that the reference data file contains the actual values of the calibration standards.
- Ref<mark>erence Data FILENAME: The name of the file that contains the resistance standards values. The default name<br>for thi<mark>s file is "REFDATA".</mark></mark>  $\bullet$
- GPIB Board present: The field shows the type of GPIB board installed in the computer. The two supported GPIB  $\bullet$ interfaces are the Keithley KM-488-ROM **and** the National Lnstruments PC-IIA boards.
- MULTIMETER type: This field identifies the type of digital multimeter to be used for calibration (a multimeter  $\bullet$ is used only when calibrating the Model 3330). The two types of meters supported are the Hewlett-Packard Model **358A** and the Fluke Model 8840A/42A.

Environment variables are stored in the "SAVESET" file located in the current directory

### *Manipulate Calibration Data*

This menu selection allows you to read and write the LCZ meter calibration table and display file contents on the computer screen. Refer to paragraph **6.4** for complete information on data manipulation.

### *QUIT*

Selecting "QUIT" exits the calibration program and retums you to the DOS prompt.

# **6.3 Calibration process**

1. To begin calibration, select "Calibration Process" on the main menu, then press <Enter>. The computer will *dis*play the following screen to remind you of the required 30-minute warm-up period:

## **Calibration Process Screen [l]**

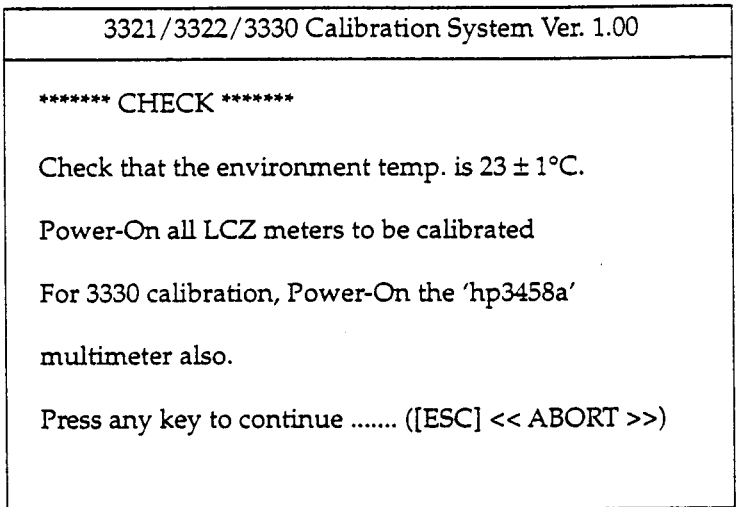

- **2.** If you wish to continue calibration, press any key except <Ex>. To return to the main menu, press <Esc>.
- **3.** Next, the following screen will be displayed:

-

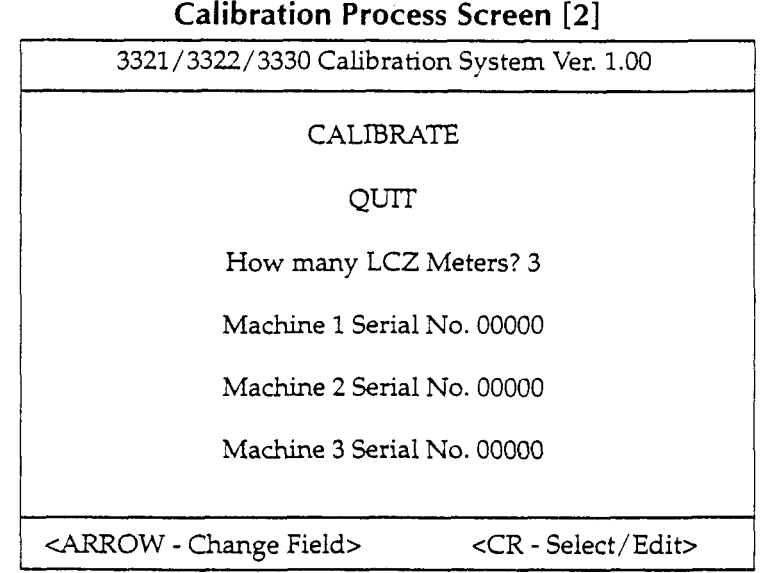

The default number of LCZ meters is 1, and you can calibrate up to five units in a single calibration run. Changing the number of LCZ meters will affect the number of serial number fields that are displayed.

- **4.** After selecting the number of units, select "CALIBRATE" to continue calibration. If you wish to return to the main menu at this point, select "QUIT" instead.
- 5. The next screen will remind you that **all** LCZ meters should be allowed to warm up for at least 30 minutes in the calibration environment before calibration. The **screen** first prompts you as to whether or not the LCZ meters have been warming up for at least 30 minutes. Anegative response will cause the program to go to a 30 minute wait state (the program uses the DOS time function to time the length of the waiting period).

# **Calibration Process Screen [3]**

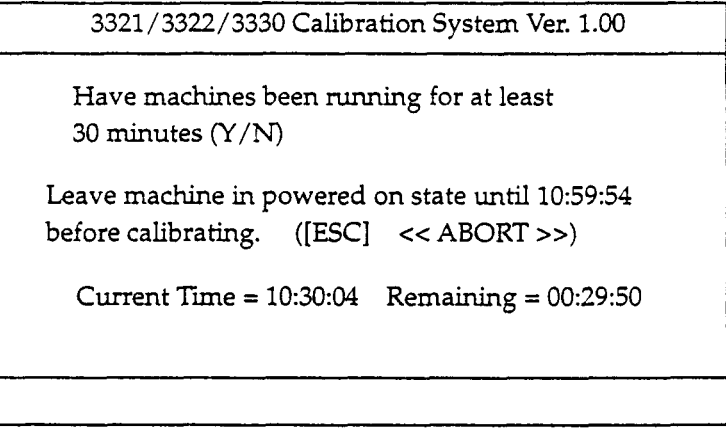

Note that the current time and remaining time values will be continuously updated while waiting. After 30 **min**utes have elapsed, the next screen will be displayed.

6. The next screen will remind you about **GPIB** connections, the primary address, and shorting the calibration adjust terminal:

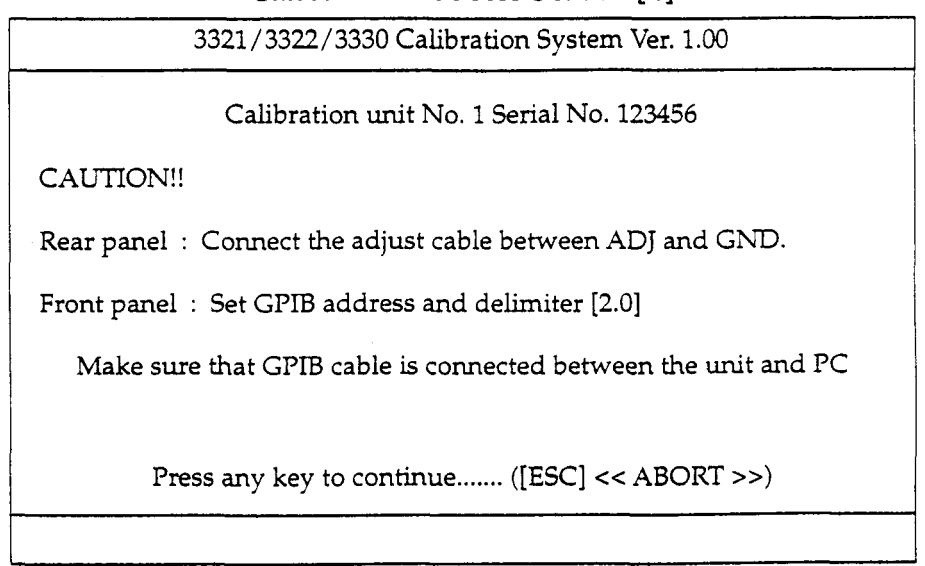

## **Calibration Process Screen [4]**

- **7.** Make sure that calibration adjust terminal is shorted and that the instrument is properly connected to the GPIB. Also make sure the primary address/delimiter setting is 2.0.
- 8. If you are calibrating a Model **3330,** the next screen **will** guide you through signal level calibration **and** voltage monitor calibration of the Model **3330** LCZ Meter. Before continuing with ths step, you should make sure that the digital multimeter is turned on, and its primary address is set to 22. Also make sure that the multimeter is connected to the Model **3330,** as shown in Figure 1.

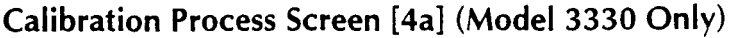

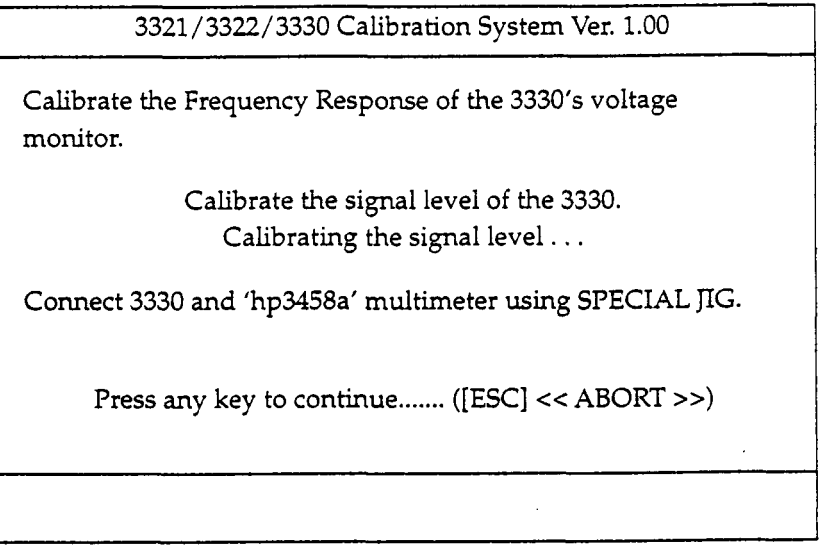

The program will allow you to abort the process at various stages. Errors are reported at the bottom of the screen to prompt you regarding signal cable, **GPIB** address, etc.

9. Press any key except <Esc> to continue with calibration. During calibration, the computer will prompt you to connect standards using the following screen:

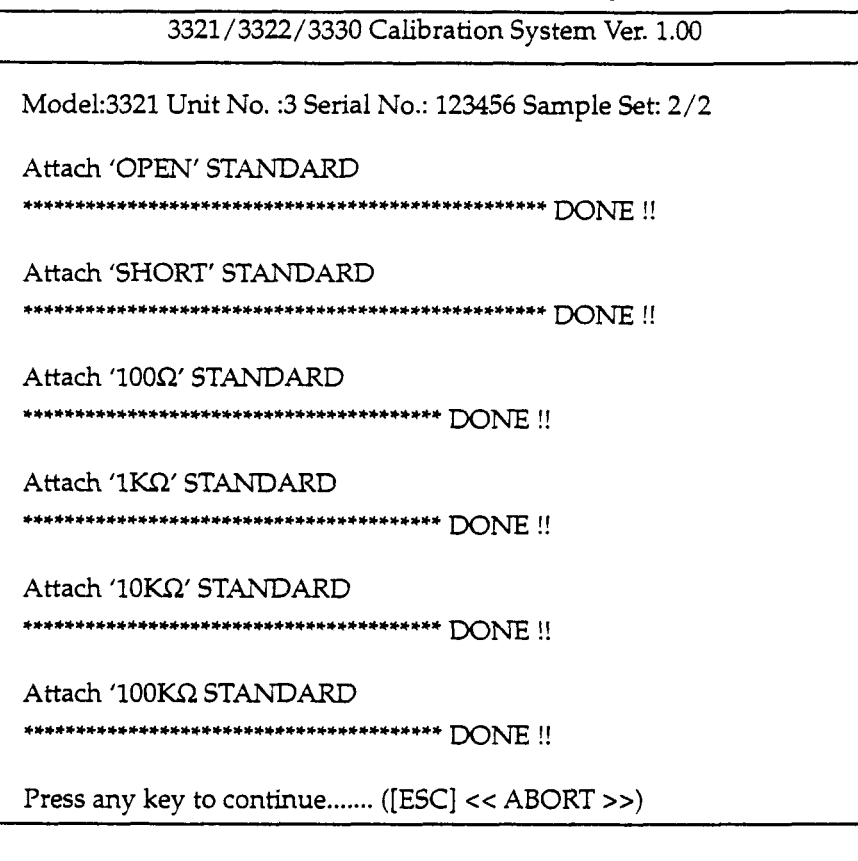

## **Calibration Process Screen** *[5]*

10. During this part of the calibration process, you will be prompted to connect each of the following standards to the LCZ meter twice:

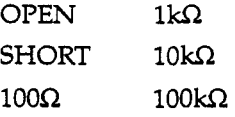

 $\sim$ 

These standards should be connected to the LCZ meter, as shown in Figure 3.

### **NOTE**

Be sure to connect the H and L terminals of each standard to the corresponding **HI** and LO terminals on the LCZ meter.

Do not handle the standards excessively, or the resulting increase in temperature may **result** in inaccurate calibration.

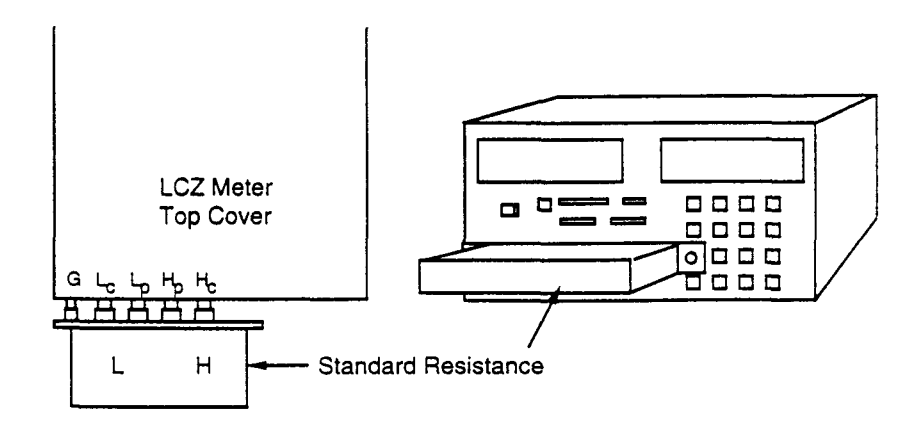

*Figure 3. Calibration standards connections* 

- 11. After connecting each standard, press any key except **<Ex>** to continue with calibration You can press <Eso to abort the calibration process and return to the main menu.
- 12. If you are calibrating more than one unit, the process will be repeated for each unit.
- 13. After calibrating the unit(s), the calibration data file is created and written to the computer disk in the current directory. The filename for this file is derived from the **Dos** date (month/day/year) and time (hour/minutes/ seconds) when calibration is performed.

Example: 5/21/92 10:45:03 Filename: "05219210.450"

Values written to the file are in **ASCII** representation of double-precision floating-point numbers. The instrument model number and serial number will also be written to the file.

**14.** When **all** units have been calibrated, the following message screen will be displayed:

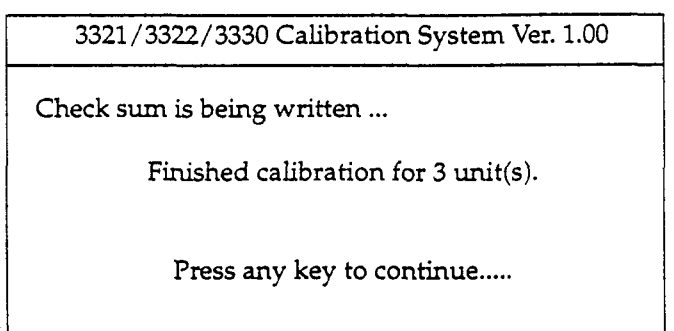

### **Calibration Process Screen** *[6]*

15. Press any key to return to the main menu.

#### **NOTE**

Calibration is now complete. However, new calibration constants do not go into effect until power is cycled. See the following paragraph to determine if calibration was successful.

### **6.3.1 Post calibration**

After calibration **has** been completed, remove the jumper clip connected between **TPlOl** and G, and install the rubber plug in the access hole. Turn off the power for **three** seconds, then turn the unit back on, and venfy that the instrument goes through its power-up self-calibration cycle without errors. If the errors "EEEEE" and "22222" appear on the  $[A]$  and  $[B]$  DISPLAY sections, repeat the calibration procedure. If the error persists, the battery that backs up calibration constants RAM may require replacement, or the unit may require repair. (See the Model 3321/3322 Service Manual or the Model 3330 Service Manual for information on battery replacement and repair.)

To venfy calibration accuracy, perform the verification procedures described in Section **1** of the respective service manual.

# **6.4 Manipulate Calibration Data**

Selecting "Manipulate Calibration Data'' from the main menu will display the following screen and allow you to perform the operations described below.

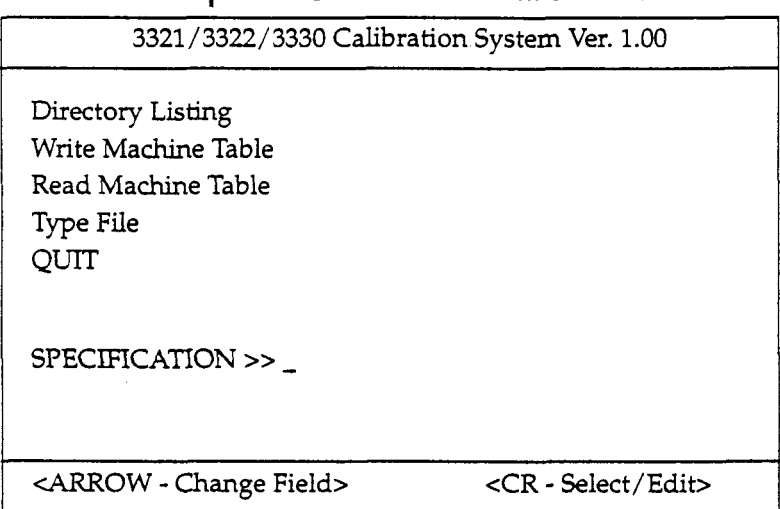

### **Manipulate Calibration Data Screen**

#### *Direct0* **y** *Listing*

This selection will allow you to display a listing of files in a manner similar to the DOS "DIR" command. When *se*lected, the program will display the following prompt for the directory to be displayed:

SPECIFICATION >> \_

Enter the desired path, then press <Enter>. The default path is the current directory, and the output is paginated.

#### *Write Machine Table*

This menu selection writes calibration data from a given computer data file to Model 3321/3322/3330 RAM. When this menu item is selected, the computer will prompt you for the name of the calibration data file as follows:

#### WRITE Machine Table FROM file name  $>$   $\sim$

Type in the name of the file to be loaded, then press <Enter>. Alist of data sets with serial numbers **and** model numbers will be displayed on the screen. Eriter the number corresponding to the data set to be written to the Model **3321 /3322/3330,** then press <Enter>.

#### **NOTE**

The Model 3321/3322/3330 must be in the calibration adjust mode (TP101 connected to G) in order to write calibration data to the instrument. *Also* be sure that the instrument is connected to the GPIB interface of the computer.

#### *Read Machine Table*

This menu selection reads the calibration table from the LCZ meter and stores data in a designated disk file. When this item is selected, the program will prompt you for the filename as follows:

READ Machine Table TO file name >> \_

Type in the desired filename, then press <Enter>. The unit will then prompt for the serial number and model number:

Serial NO. & Model Type >> \_

Type in the pertinent information, then press <Enter>. The calibration table will be read from the instrument, and the data wlll be stored in the designated computer data file.

#### *Type File*

This menu selection allows you to display the contents of a designated **ASCII** file on the computer screen. When this item is selected, the instrument will prompt you for the name of the file:

#### $FILESPEC$  >>  $\_$

Type in the name of the file, then press <Enter>. The display will be paginated if necessary.

#### *QUfl*

Selecting QUIT will return you to the main menu screen of the calibration program.